# Online Claims Entry UB-04

**Conduent Government Healthcare Solutions**

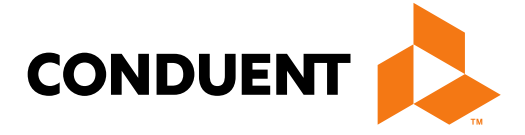

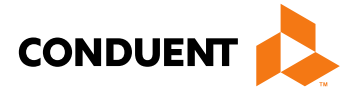

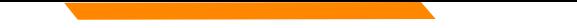

### Purpose

The purpose of this workshop is to provide an overview of the UB-04 direct data entry claims submission process. Having an understanding of UB-04 direct data entry submission via the New Mexico Medicaid Web Portal will improve billing practices by reducing claim denials and ensuring all rendered services are billed properly.

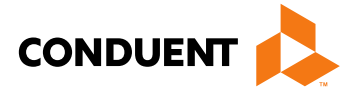

# **Objectives**

Review the following processes regarding UB-04 claim submissions:

- Claim Form Instructions
- Timely Filing
- New Hospital Outpatient Payment Method
- Add/Manage Templates
- Medicaid Primary Claims
- Medicaid (TPL) Third Party Liability and PPO/HMO Claims
- Medicare Replacement Plans
- Medicare Primary Claims

# Getting Access to Bill on the Web Portal

 $\bullet$  .

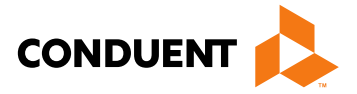

- If you are currently not registered on to the New Mexico Medicaid Web Portal you can create an account using either your active New Mexico Medicaid Provider ID or your NPI using the following link: <https://nmmedicaid.portal.conduent.com/webportal/webRegistration/webRegStart>
- If your New Mexico Provider ID or NPI is currently registered on the New Mexico Medicaid Web Portal but you do not have access to log in to the Web Portal please contact your Master Administrator.
- If you do not know if your Provider ID or NPI is registered on the New Mexico Medicaid Web Portal or if you do not know who your Master Administrator is, you can contact the Consolidated Customer Service Center (CCSC) Helpdesk for further assistance at 1-800-299-7304 or by email at [HIPAA.desknm@state.nm.us](mailto:HIPAA.desknm@state.nm.us)

# Claim Form Instructions

**Conduent Government Healthcare Solutions**

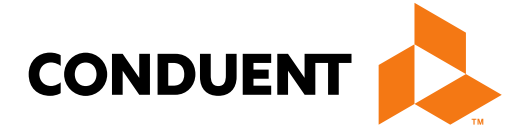

#### Where Do I Get a Copy of Claim Form Instructions? CONDUENT

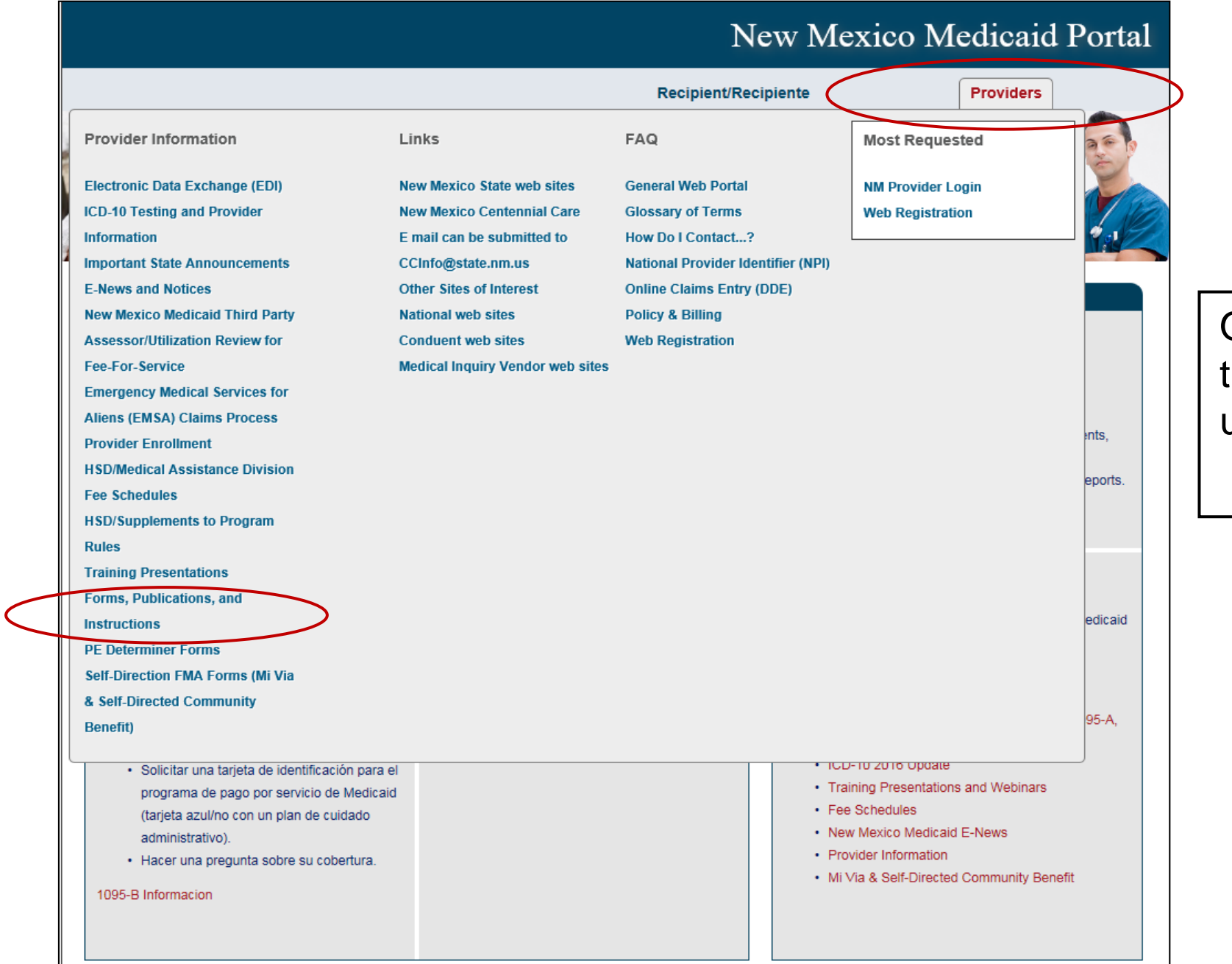

#### On the WEB PORTAL: Click Providers then Forms, Publications, and Instructions

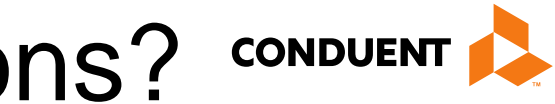

*Continued on next screen…* 

under Provider Information

#### Where Do I Get a Copy of Claim Form Instructions?

#### **Forms, Publications, and Instructions**

For more information on HSD program policies, refer to: New Mexico Medical Assistance Division Program Policy Manual and Provider Packet Appendix for specific policy manual sections which apply to your specific provider type and specialty.

#### **Adjustments, Voids, and Inquiries**

The following publications contain detailed instructions for filling out the Adjustment/Void Request Form (AVR) and the claim inquiry form.

**Downloading Tips** 

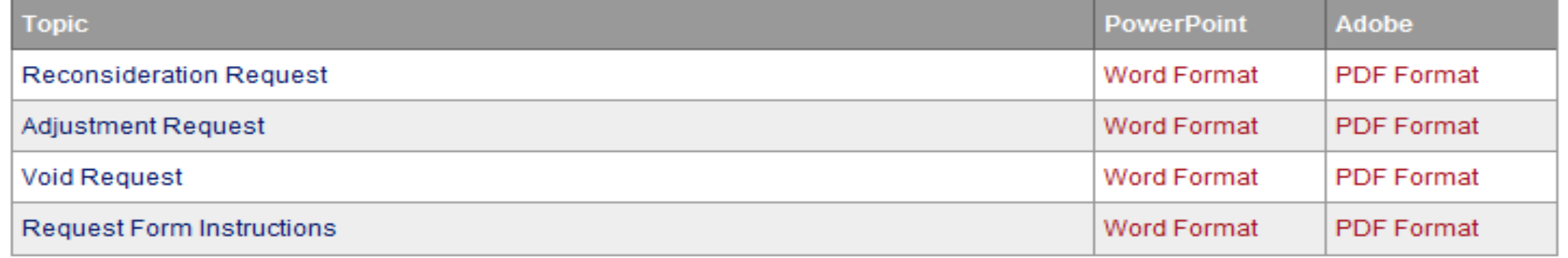

#### Instructions for Filling Out the New Paper Claim Forms

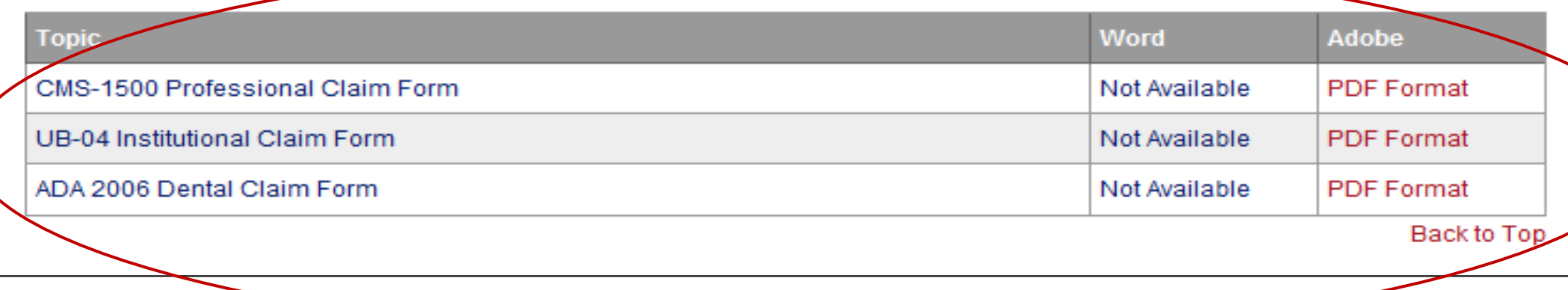

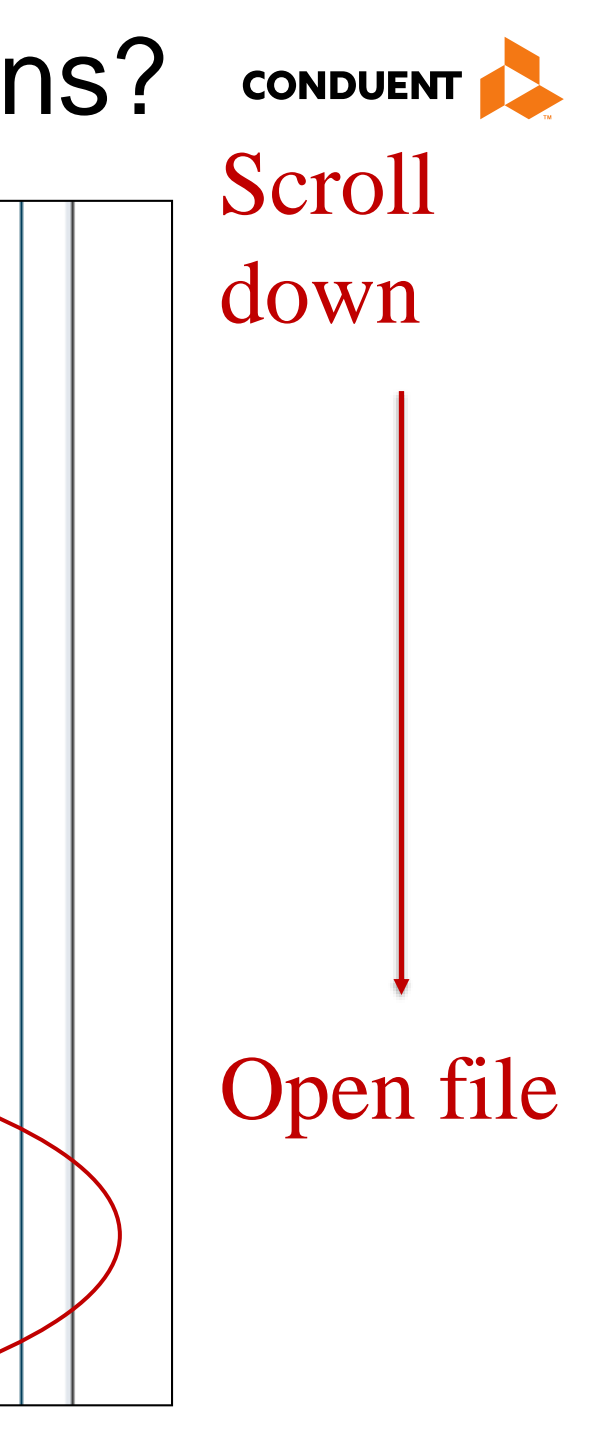

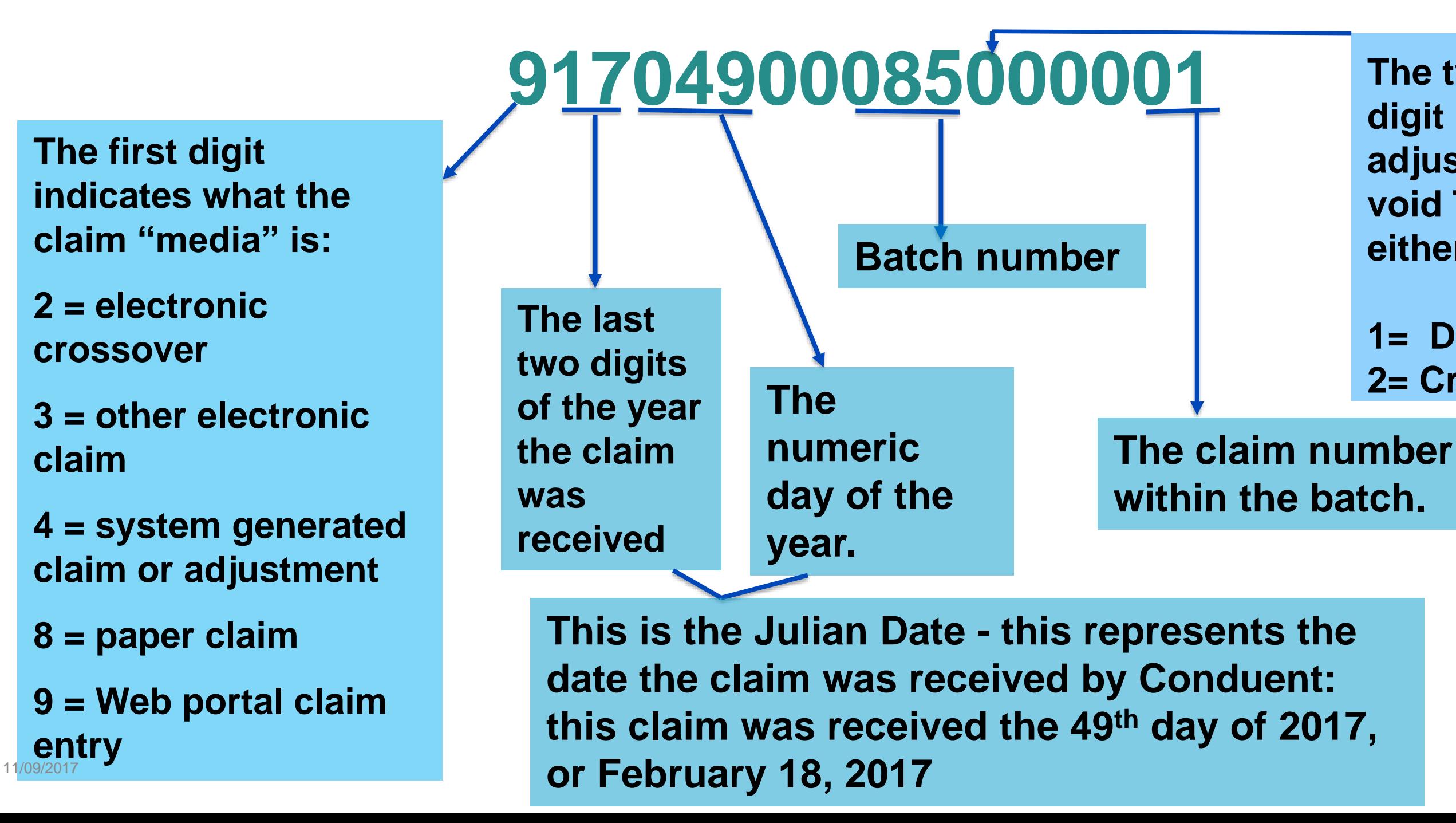

![](_page_7_Picture_2.jpeg)

# What is a Transaction Control Number (TCN)?

#### **The twelfth digit in an adjustment/ void TCN will either be:**

**1= Debit 2= Credit**

![](_page_8_Picture_0.jpeg)

![](_page_8_Picture_2.jpeg)

#### **Conduent Government Healthcare Solutions**

![](_page_9_Picture_6.jpeg)

![](_page_9_Picture_0.jpeg)

# Timely Filing

• The information for Timely Filing is found on page 4 under the 8.302.2.11 portion section A. (3):

[http://www.hsd.state.nm.us/uploads/files/Providers/New%20Mexico%20Administrative%20Code%20Program%20](http://www.hsd.state.nm.us/uploads/files/Providers/New%20Mexico%20Administrative%20Code%20Program%20Rules%20and%20Billing/NMAC%20Program%20Rules/Chapter%20302/8_302_2(3).pdf) Rules%20and%20Billing/NMAC%20Program%20Rules/Chapter%20302/8\_302\_2(3).pdf

The rule can also be accessed via: <http://www.hsd.state.nm.us/providers/rules-nm-administrative-code-.aspx>

# Timely Filing

- Re-billing Claims can be done via the NM Web Portal only with claims that were originally submitted via the Portal.
- To re-bill a denied claim, click **Claim Re-bill** under "Claims Entry" when you are logged in to your account.
- Re-billing allows you to submit a corrected claim for a denied claim as long as the re-billed claim is submitted within 90 days from the denial of the original claim, not to exceed 210 calendar days from the date of service. When re-billing, you will need to use the TCN from your original claim as your proof of timely filing.

![](_page_10_Picture_39.jpeg)

![](_page_10_Picture_6.jpeg)

![](_page_11_Picture_37.jpeg)

# Timely Filing

#### Indicate the TCN in the "Timely Filing Justification – Prior TCN Number" field.

![](_page_11_Picture_4.jpeg)

![](_page_12_Picture_0.jpeg)

**Conduent Government Healthcare Solutions**

![](_page_12_Picture_2.jpeg)

# Hospital Outpatient Payment Method for New Mexico Medicaid

- All General Acute Hospitals and Rehabilitation Hospitals must include a procedure code on every line item to receive payment.
- It is recommended that you bill all outpatient services for the same date of service on the same claim form all inclusive.

![](_page_13_Picture_4.jpeg)

#### New Hospital Outpatient Payment Method for New Mexico Medicaid

The following resources are available on the HSD/MAD website located at:

[New Mexico Medicaid Fee Schedules](http://www.hsd.state.nm.us/providers/fee-for-service.aspx)

- Hospital Outpatient Payment Method FAQ
- Hospital Outpatient Payment Method Revenue Codes
- Hospital Outpatient Payment Method Procedure Codes
- Notice of Hospital Outpatient Prospective Payment System Rates
- Explanation of Simulation Spreadsheet for Outpatient services

![](_page_14_Picture_9.jpeg)

# Add/Manage Templates

**Conduent Government Healthcare Solutions**

![](_page_15_Picture_2.jpeg)

![](_page_16_Picture_33.jpeg)

![](_page_16_Picture_3.jpeg)

![](_page_17_Picture_16.jpeg)

![](_page_17_Picture_3.jpeg)

![](_page_18_Picture_17.jpeg)

![](_page_18_Picture_3.jpeg)

![](_page_19_Picture_16.jpeg)

![](_page_19_Picture_3.jpeg)

![](_page_20_Picture_27.jpeg)

![](_page_20_Picture_5.jpeg)

![](_page_20_Figure_6.jpeg)

Fill out any information you would like included in your template.

Sections can be expanded by checking all sections with Red Text. View next slide for additional fields.

Fill out any information you would like included in your template.

Sections can be expanded by checking all sections with Red Text.

![](_page_21_Figure_3.jpeg)

![](_page_21_Picture_5.jpeg)

![](_page_22_Picture_3.jpeg)

![](_page_22_Figure_4.jpeg)

![](_page_22_Picture_29.jpeg)

![](_page_23_Picture_27.jpeg)

Fill out any information you would like included in your template.

Sections can be expanded by checking all sections with Red Text**.**

![](_page_23_Picture_5.jpeg)

![](_page_23_Figure_6.jpeg)

![](_page_24_Picture_3.jpeg)

for oint east and

![](_page_24_Picture_50.jpeg)

## UB-04 Manage Claim Template

#### New Mexico Med

![](_page_25_Picture_77.jpeg)

#### **INFORMATION**

Provider Information **FAQ** Help

#### **PROVIDER - Secure Options**

- E ADMINISTRATION
- **EI CLAIMS ENTRY**
- Adjustment/Void Claim Re-Bill **ADA Dental CMS1500 UB04 Add Template Manage Templates**
- **E INQUIRIES**
- **E REPORTS**
- **E PROVIDER UPDATE**

#### **WEB REGISTRATION**

#### **ASK SERVICE REPRESENTATIVE**

#### **PROVIDER ENROLLMENT**

**Enroll Online Check Enrollment Status Download Enrollment** Application

![](_page_25_Picture_17.jpeg)

![](_page_25_Picture_78.jpeg)

![](_page_26_Picture_0.jpeg)

**Conduent Government Healthcare Solutions**

![](_page_26_Picture_2.jpeg)

## Online Claims Entry

![](_page_27_Picture_15.jpeg)

![](_page_27_Picture_3.jpeg)

![](_page_27_Picture_4.jpeg)

## **Online Claims Entry Primary Claim Continued** CONDUENT

![](_page_28_Picture_19.jpeg)

![](_page_28_Picture_3.jpeg)

![](_page_28_Picture_4.jpeg)

## Additional Information Option

![](_page_29_Picture_17.jpeg)

![](_page_29_Picture_3.jpeg)

![](_page_29_Figure_4.jpeg)

# Online Claims Entry Primary Claim *Continued*

![](_page_30_Picture_18.jpeg)

![](_page_30_Picture_3.jpeg)

![](_page_30_Picture_4.jpeg)

## Online Claims Entry Primary Claim *Continued*

![](_page_31_Picture_23.jpeg)

![](_page_31_Picture_3.jpeg)

![](_page_31_Picture_4.jpeg)

![](_page_31_Figure_5.jpeg)

#### anded by selecting all th Red Text

![](_page_31_Picture_24.jpeg)

## Online Claims Entry -- Attachments

![](_page_32_Picture_13.jpeg)

![](_page_32_Picture_3.jpeg)

![](_page_32_Figure_4.jpeg)

## **Online Claims Entry Primary Claim Continued** CONDUENT

![](_page_33_Picture_28.jpeg)

![](_page_33_Picture_3.jpeg)

![](_page_33_Picture_4.jpeg)

![](_page_33_Figure_5.jpeg)

## Online Claims Entry Primary Claim *Continued*

![](_page_34_Picture_23.jpeg)

![](_page_34_Figure_4.jpeg)

![](_page_34_Picture_3.jpeg)

# Online Claims Entry Primary Claim *Continued*

![](_page_35_Figure_5.jpeg)

![](_page_35_Picture_39.jpeg)

![](_page_35_Picture_3.jpeg)

![](_page_35_Picture_4.jpeg)

![](_page_36_Picture_0.jpeg)

![](_page_36_Picture_2.jpeg)

#### **Conduent Government Healthcare Solutions**

![](_page_37_Picture_6.jpeg)

# Third Party Liability (TPL) Tips

- TPL is commercial insurance
- TPL must be billed primary to Medicaid
- Medicaid does not consider Medicare TPL

![](_page_38_Picture_7.jpeg)

## Other Primary Insurance Tips

- If Medicaid requires a Prior Authorization (PA) for the service, then a PA issued by the Medicaid Third Party Assessor is always required when TPL is involved, no matter if TPL paid or denied the service.
- Attach the TPL EOB showing the payment/denial with the claim.
- Always include the explanation page of the EOB along with the page of the EOB that shows payment/denial.
- PPO/HMO claims are billed identically to "other insurance" (TPL) claims.

### TPL, HMO, and PPO Web Portal Claim Submission

![](_page_39_Picture_3.jpeg)

#### m indicate whether the MO or other insurance

#### n where TPL is primary ed primary and

![](_page_39_Picture_34.jpeg)

# Claims Information – Attachments

![](_page_40_Picture_28.jpeg)

![](_page_40_Picture_3.jpeg)

Attach a copy of the EOB along with the explanation of denials page

## Medicaid TPL Claim Example

![](_page_41_Figure_1.jpeg)

![](_page_41_Picture_3.jpeg)

![](_page_42_Picture_0.jpeg)

**Conduent Government Healthcare Solutions**

![](_page_42_Picture_2.jpeg)

## PPO/HMO Co-Pay Tips

- Indicate PPO/HMO under "Other Insurance Info" section of the claim.
- Attach the EOB.
- Enter the co-payment amount in the "Amount Due" field.

![](_page_43_Picture_5.jpeg)

# PPO/HMO Co-pay Claim

![](_page_44_Picture_10.jpeg)

![](_page_44_Picture_3.jpeg)

# PPO/HMO Co-pay Claim

![](_page_45_Picture_42.jpeg)

![](_page_45_Picture_3.jpeg)

![](_page_45_Figure_4.jpeg)

![](_page_46_Picture_0.jpeg)

**Conduent Government Healthcare Solutions**

![](_page_46_Picture_2.jpeg)

![](_page_47_Picture_16.jpeg)

![](_page_47_Picture_3.jpeg)

![](_page_47_Figure_4.jpeg)

![](_page_48_Picture_27.jpeg)

![](_page_48_Figure_4.jpeg)

![](_page_48_Picture_3.jpeg)

![](_page_49_Picture_10.jpeg)

![](_page_49_Picture_3.jpeg)

![](_page_50_Picture_24.jpeg)

![](_page_50_Picture_3.jpeg)

#### **Other Insurance** Information can be input at the line item level here

![](_page_51_Picture_0.jpeg)

**Conduent Government Healthcare Solutions**

![](_page_51_Picture_2.jpeg)

![](_page_52_Picture_16.jpeg)

![](_page_52_Picture_3.jpeg)

![](_page_52_Figure_4.jpeg)

![](_page_53_Picture_16.jpeg)

![](_page_53_Figure_4.jpeg)

![](_page_53_Picture_3.jpeg)

![](_page_54_Picture_10.jpeg)

![](_page_54_Picture_3.jpeg)

![](_page_55_Picture_23.jpeg)

![](_page_55_Picture_3.jpeg)

#### Other Insurance Information can be input at the line item level here

![](_page_56_Picture_2.jpeg)

**Conduent Government Healthcare Solutions**

![](_page_57_Picture_6.jpeg)

Certain Medicaid/Medicare clients only have Medicare Part B coverage. Medicare may cross over the Part B claim with type of bill 121. This claim does not have an accommodation revenue code on it. The claim will deny and the provider will need to resubmit and include the following on the claim:

- Use type of bill "121"
- Attach a copy of the EOMB indicate Medicare paid amount in previous payment box (form locator 54).

![](_page_58_Picture_15.jpeg)

![](_page_58_Picture_3.jpeg)

#### Recipients

![](_page_59_Picture_27.jpeg)

![](_page_59_Picture_3.jpeg)

![](_page_59_Picture_4.jpeg)

![](_page_59_Figure_5.jpeg)

#### y of the EOB e explanation ge

![](_page_60_Picture_11.jpeg)

![](_page_60_Picture_3.jpeg)

![](_page_60_Picture_4.jpeg)

![](_page_61_Picture_24.jpeg)

![](_page_61_Picture_3.jpeg)

![](_page_61_Picture_4.jpeg)

#### Other Insurance Information can be input at the line item level here

![](_page_62_Picture_0.jpeg)

![](_page_62_Picture_2.jpeg)

#### **Conduent Government Healthcare Solutions**

### UB-04 Tips

#### **Basic Line Item Information**

Note: Please ensure you have entered any necessary claim information (found in the other sections of this or another page) before adding this service line.

![](_page_63_Picture_24.jpeg)

![](_page_63_Picture_25.jpeg)

![](_page_63_Picture_26.jpeg)

Ensure the line item charges are correct and match the total charge.

![](_page_63_Picture_8.jpeg)

![](_page_64_Picture_10.jpeg)

## Summary

Provided general billing guidelines for direct data entry submission of the UB-04 claim form for the below coverage scenarios.

- Add/Manage Templates
- Medicaid Primary Claims
- Medicaid (TPL) Third Party Liability Claims
- PPO/HMO Claims
- Medicare Replacement Plan Claims
- Medicare Primary Claims

![](_page_65_Picture_12.jpeg)

### New Mexico Medicaid Resources

- New Mexico Medicaid Online
	- Provider Information
	- Provider Login Screen Notices
	- Provider E-News Newsletters
- Medicaid Provider Relations Call Center
- **Provider Communication Updates**
- Provider Field Representative
- Provider Webinars
- Open Forums and Live Training Sessions

#### New Mexico Medicaid Resources *Continued*

**New Mexico Medicaid Portal** – <https://nmmedicaid.portal.conduent.com/static/index.htm> Claim Inquiries, Eligibility Verification, Electronic Claim Submission, Provider Manuals, E-News

**NM Human Services Department** – <http://www.hsd.state.nm.us/mad/> Supplements, Memos, Provider Billing Packets and Policy

**Consolidated Customer Service Center (CCSC) Helpdesk**– (800) 299 - 7304. Claim Status, Eligibility, Prior Authorization, Medicaid Updates

**Consolidated Customer Service Center (CCSC) Helpdesk** – [NM.Providers@state.nm.us](mailto:NM.Providers@state.nm.us)

Claim research assistance, general Medicaid inquiries, Provider Enrollment Applications, Forms & Instructions

**HIPAA Helpdesk** – [HIPAA.desknm@state.nm.us](mailto:HIPAA.desknm@state.nm.us)

Assistance on NM Web Portal, EDI inquiries, and Online Claim Submission with DDE (Direct Data Entry)

**Consolidated Customer Service Center (CCSC) Helpdesk** – (800) 283-4465 Eligibility inquiries, Fee-for-Service Replacement Medicaid Identification Card, Enroll or change a Managed Care Organization and Eligibility application status

**Medical Assistance Division, Program Rules** – <http://www.hsd.state.nm.us/providers/rules-nm-administrative-code-.aspx> NMAC for Programs administered by the Medical Assistance Division

**Yes New Mexico -** <https://www.yes.state.nm.us/yesnm/home/index> Apply, check, update, or renew Medical Assistance (Medicaid) benefits

![](_page_66_Picture_13.jpeg)

![](_page_67_Picture_0.jpeg)

© 2017 Conduent Business Services, LLC. All rights reserved. Conduent and Conduent Agile Star are trademarks of Conduent Business Services, LLC in the United States and/or other countries.